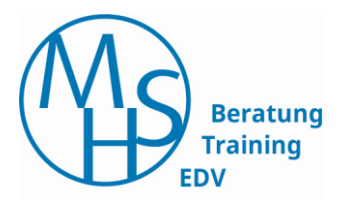

# Microsoft Word

# **Teil 1: Einführung**

Stand: 12/20

Martina Hoffmann-Seidel Otto-Hirsch-Straße 34 71686 Remseck

Mobil: 0163 8643196 Telefon: 07146 92715 info@hoffmann-seidel.de **www.hoffmann-seidel.de**

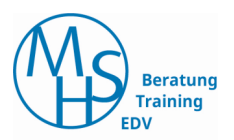

# Inhaltsverzeichnis

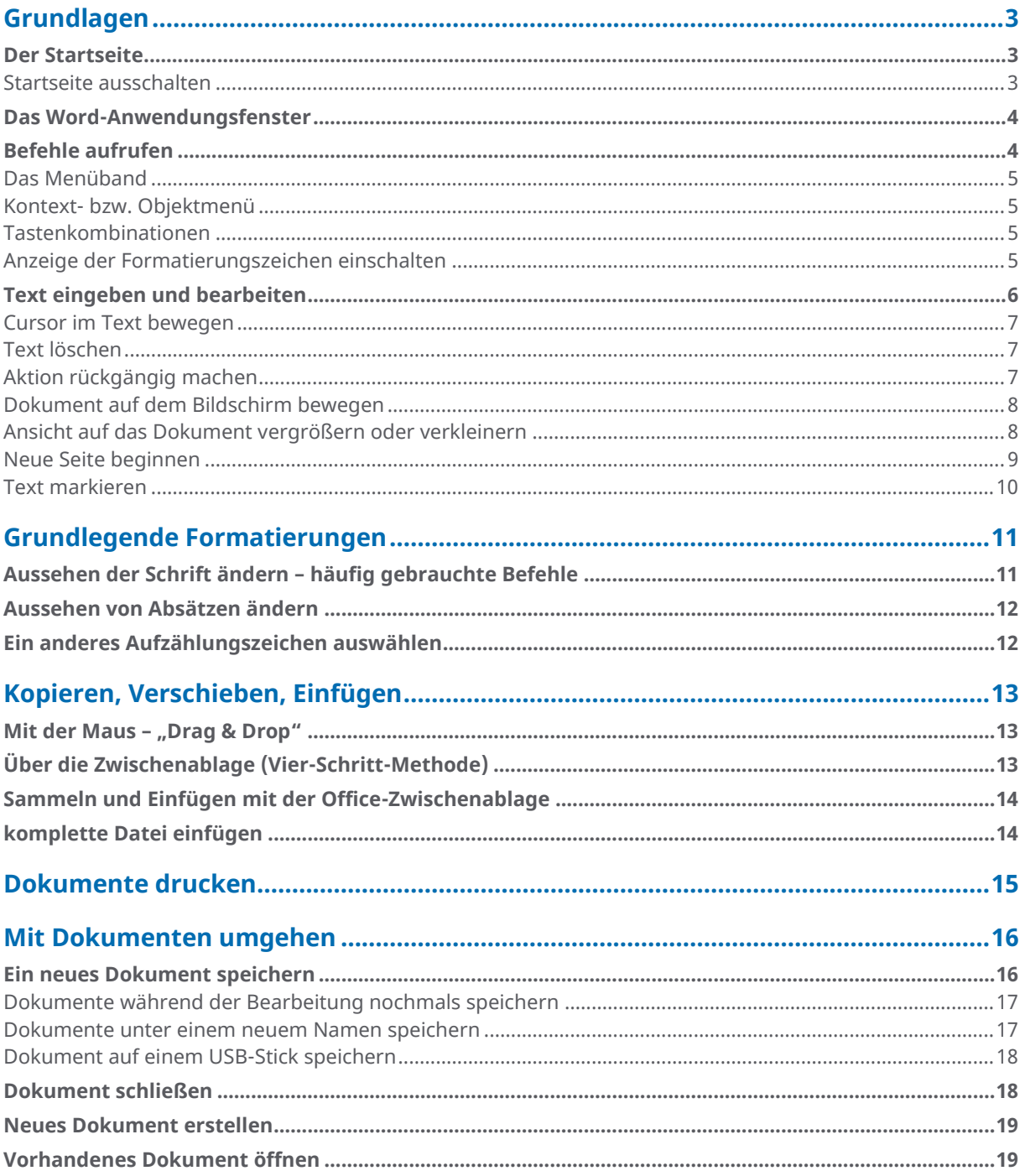

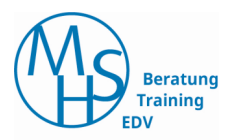

# <span id="page-2-0"></span>**Grundlagen**

# <span id="page-2-1"></span>**Der Startseite**

Nach dem Öffnen von Word wird die Startseite angezeigt:

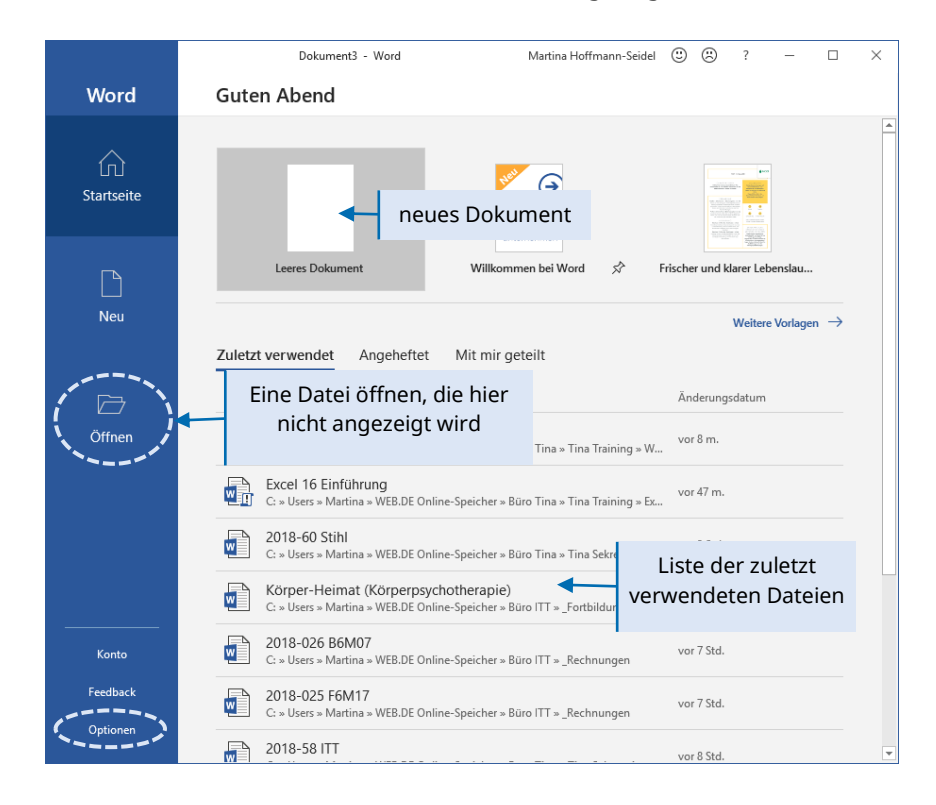

#### <span id="page-2-2"></span>**Startseite ausschalten**

Wenn Sie den Startbildschirm ausschalten, wird beim Öffnen von Word direkt ein neues leeres Dokument angezeigt.

- Wählen Sie links unten den Eintrag **OPTIONEN** Sollte dieser nicht angezeigt werden, verlassen Sie die Startseite (z. B. mit der ESC-Taste) und wählen das Register **START** → **OPTIONEN**
- In der Kategorie **ALLGEMEIN** → Unter der Überschrift "**STARTOPTIONEN**" deaktivieren Sie das Kontrollkästchen **STARTBILDSCHIRM BEIM START DIESER ANWENDUNG ANZEIGEN**

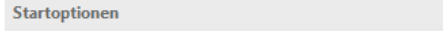

Die Erweiterungen auswählen, die standardmäßig von Word geöffnet werden sollen: Standardprogramme...

- Einen Hinweis anzeigen, wenn Microsoft Word nicht das Standardprogramm zum Anzeigen und Bearbeiten von Dokumenten ist
- $\Box$  E-Mail-Anlagen und andere nicht bearbeitbare Dateien im Lesemodus öffnen  $\odot$
- Startbildschirm beim Start dieser Anwendung anzeigen

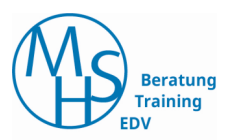

# <span id="page-3-0"></span>**Das Word-Anwendungsfenster**

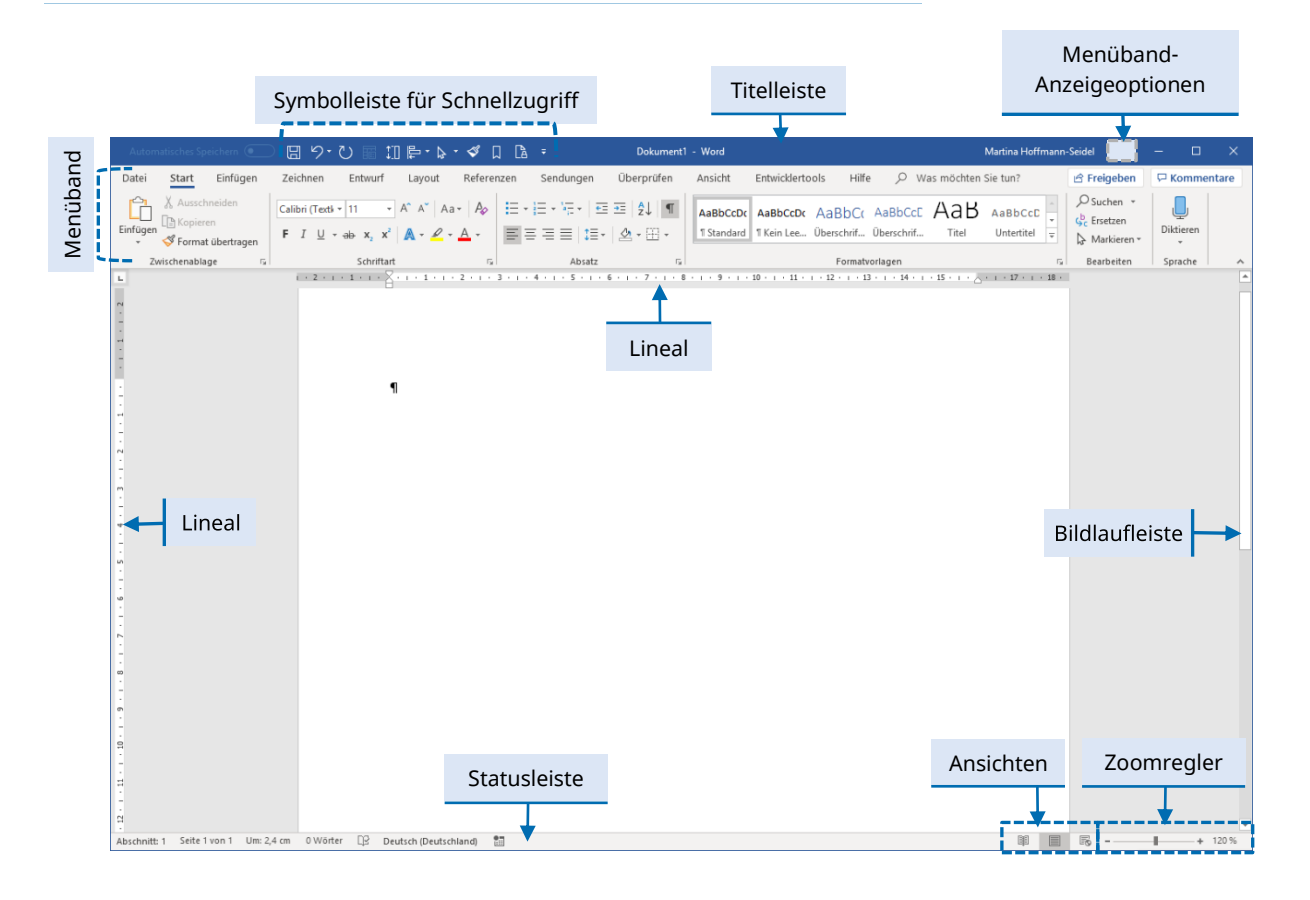

# <span id="page-3-1"></span>**Befehle aufrufen**

Sie haben drei Möglichkeiten, Befehle aufzurufen:

- über Symbole auf den Registerkarten im **Menüband**
- ▶ über das Kontextmenü (auch "Objektmenü" genannt) und die Minisymbolleiste, die durch Rechtsklicken auf ein Objekt im Textbereich angezeigt werden
- **Tastenbefehle**

# **Beratung** Training EDV

#### <span id="page-4-0"></span>**Das Menüband**

Das Menüband besteht aus mehreren **Registern**. Zum Anzeigen eines Registers, den Namen in der Registerzeile des Menübands anklicken.

Auch durch Drehen des Mausrades lassen sich die Register wechseln, solange sich der Mauszeiger innerhalb des Menübands befindet.

Register sind in **Gruppen** unterteilt. Viele Gruppen besitzen an der unteren rechten Ecke ein Symbol, mit dem ein Dialogfenster oder Aufgabenbereich mit weiteren Befehlen geöffnet werden kann.

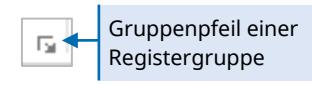

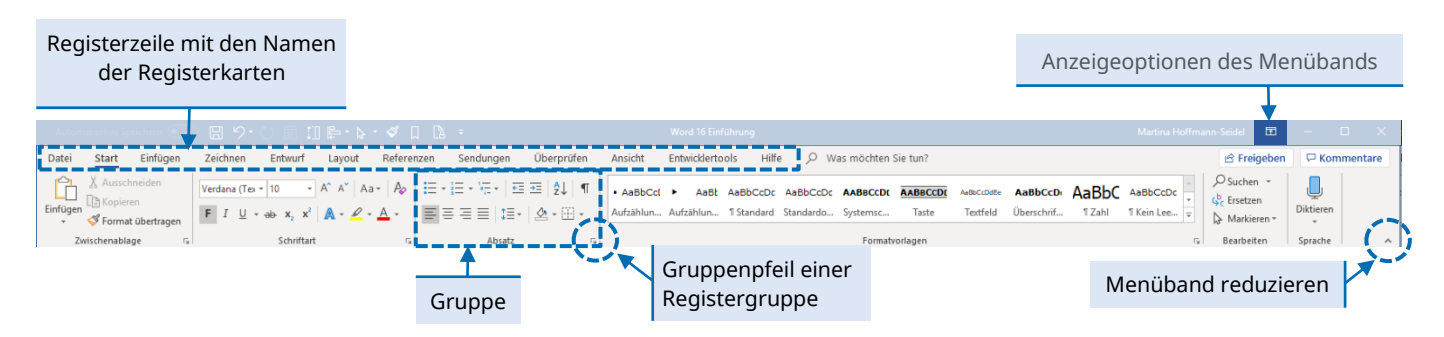

Hinter dem Register **Datei** befindet sich die sogenannte **Backstage-Ansicht**. Hier sind alle Befehle zum Arbeiten **mit** der Datei, z. B. Öffnen, Speichern, Drucken, Schließen untergebracht.

#### <span id="page-4-1"></span>**Kontext- bzw. Objektmenü**

Das Kontextmenü (auch "Objektmenü" genannt) wird durch Klicken mit der rechten Maustaste geöffnet. Je nach angeklicktem Objekt enthält das Kontextmenü unterschiedliche Befehle.

Wenn das Kontextmenü in einem Text aufgerufen wird, enthält es auch die sogenannte Minisymbolleiste, die die wichtigsten Formatierungssymbole enthält.

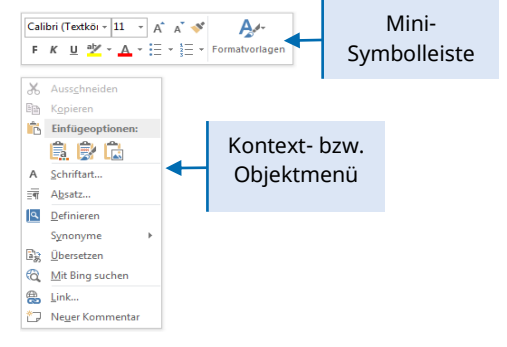

Fett (Strq+Umschalt+F) Eormatieren Sie Text fett

Infobox

## <span id="page-4-2"></span>**Tastenkombinationen**

Für viele Befehle gibt es Tastenkombinationen, die statt des Menübands oder des Kontextmenüs verwendet werden können.

Beim Zeigen auf ein Symbol im Menüband wird eine Infobox eingeblendet, die eine Kurzbeschreibung sowie – falls vorhanden – die Tastenkombination anzeigt.

#### <span id="page-4-3"></span>**Anzeige der Formatierungszeichen einschalten**

Absatz-, Zeilenumbrüche, Leerzeichen und einige andere Zeichen sind nur auf dem Bildschirm sichtbar, wenn die Anzeige der Formatierungszeichen

eingeschaltet ist. Formatierungszeichen werden beim Drucken nicht mit ausgedruckt – egal, ob sie auf dem Bildschirm sichtbar sind oder nicht.

Register **START** → Gruppe **ABSATZ** → Symbol **ALLE ANZEIGEN**.

Für viele Bearbeitungen ist es sehr sinnvoll und erleichternd, wenn Sie mit eingeschalteter Anzeige arbeiten.

# <span id="page-5-0"></span>**Text eingeben und bearbeiten**

Der im Arbeitsbereich blinkende Strich wird **Cursor** genannt und markiert die Stelle, an der Text eingefügt wird.

Er bewegt sich beim Schreiben mit und springt am Ende der Zeile automatisch in die nächste. Falls ein Wort nicht mehr in die Zeile passt, wird es so automatisch in die nächste verschoben (**automatischer Zeilenumbruch**).

Um einen neuen Absatz zu beginnen, drücken Sie die **ENTER**-Taste. Dadurch wird ein **Absatzumbruch** ¶ in den Text eingefügt und damit ein neuer Absatz erzeugt. Nach jedem Absatz folgt ein sogenannter **Absatzabstand**.

Möchten Sie innerhalb eines Absatzes eine neue Zeile erzeugen (ohne Absatzabstand), benutzen Sie stattdessen die Tastenkombination **SHIFT** + **ENTER**. Damit wird ein **manueller Zeilenumbruch** erzeugt.

#### Hinweis:

Zum Verständnis der nächsten Ausführungen schalten Sie bitte die Anzeige der Formatierungszeichen ein

Eingabe, Enter oder Return: immer ist die gleiche Taste auf der Tastatur gemeint!

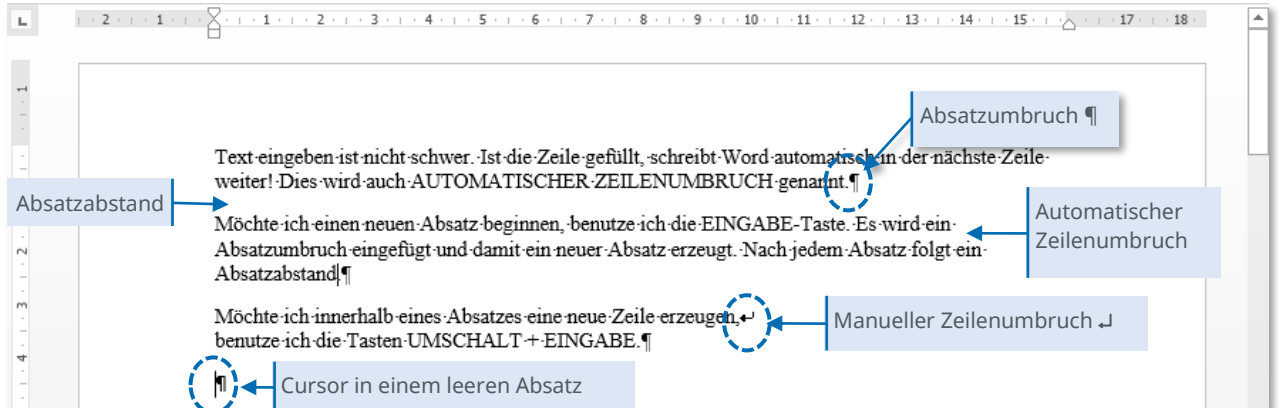

**!** Wichtige Tastenkombinationen:

- Neuer Absatz **ENTER**
- Neue Zeile **SHIFT** + **ENTER**

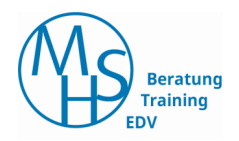

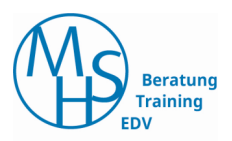

## <span id="page-6-0"></span>**Cursor im Text bewegen**

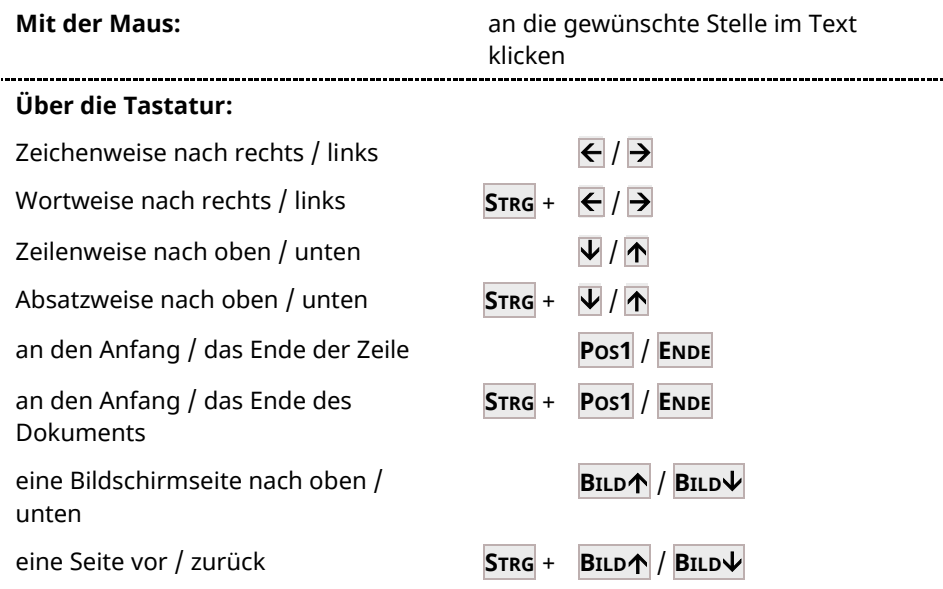

#### <span id="page-6-1"></span>**Text löschen**

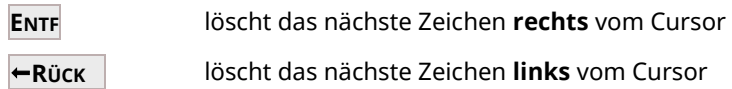

## <span id="page-6-2"></span>**Aktion rückgängig machen**

Das Symbol für diesen Befehl befindet sich in der Symbolleiste für den Schnellzugriff.

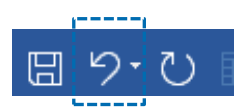

Durch Anklicken des Pfeiles wird der letzte Befehl zurückgenommen. Um mehrere Befehle gleichzeitig zurückzunehmen, klicken Sie auf den Listenpfeil ▼ neben dem Symbol und markieren in der sich öffnenden Liste der zuletzt durchgeführten Befehle die Position, bis zu der Sie rückgängig machen wollen.

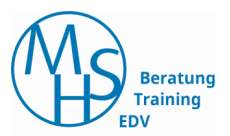

<span id="page-7-0"></span>**Dokument auf dem Bildschirm bewegen**

Die vertikale Bildlaufleiste wird standardmäßig eingeblendet. Falls notwendig, wird am unteren Bildschirmrand (oberhalb der Statusleiste) auch eine horizontale Bildlaufleiste angezeigt.

Mit den Bildlaufleisten können Sie das Blatt nach oben oder unten (bzw. rechts oder links) verschieben. Die Position des Cursors ändert sich dabei nicht!

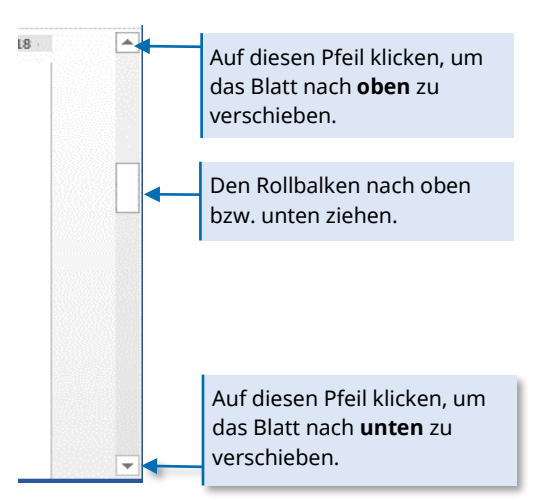

**! Schneller mit der Maus**

Dazu das Mausrädchen ohne Druck drehen – der Mauszeiger muss dabei innerhalb des Textbereichs sein.

#### <span id="page-7-1"></span>**Ansicht auf das Dokument vergrößern oder verkleinern**

Mit der sogenannten Zoom-Funktion kann die Ansicht auf das Blatt vergrößert bzw. verkleinert werden.

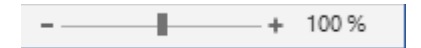

Dazu den Zoom-Regler, der sich in der Statusleiste rechts befindet, nach rechts (größer) bzw. links (kleiner) verschieben oder auf das **+** bzw.  klicken.

## **! Schneller mit der Maus:**

**STRG**-Taste gedrückt halten und das Mausrad drehen– der Mauszeiger muss dabei innerhalb des Textbereichs sein.

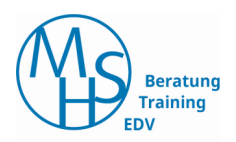

#### <span id="page-8-0"></span>**Neue Seite beginnen**

Wenn die Seite voll ist, schreibt Word automatisch auf der nächsten Seite weiter (**automatischer Seitenumbruch)**.

Manchmal ist es jedoch sinnvoll, schon früher mit einer neuen Seite zu beginnen. Geben Sie dazu einen **manuellen Seitenumbruch** ein:

- Cursor an den Anfang der Zeile setzen, die auf der nächsten Seite stehen soll.
- Im Register **LAYOUT** → Gruppe **SEITE EINRICHTEN** → Symbol **UMBRÜCHE**→ **SEITE** wählen.
- **!** Schneller mit der Tastenkombination: **STRG** <sup>+</sup>**ENTER**-Taste.

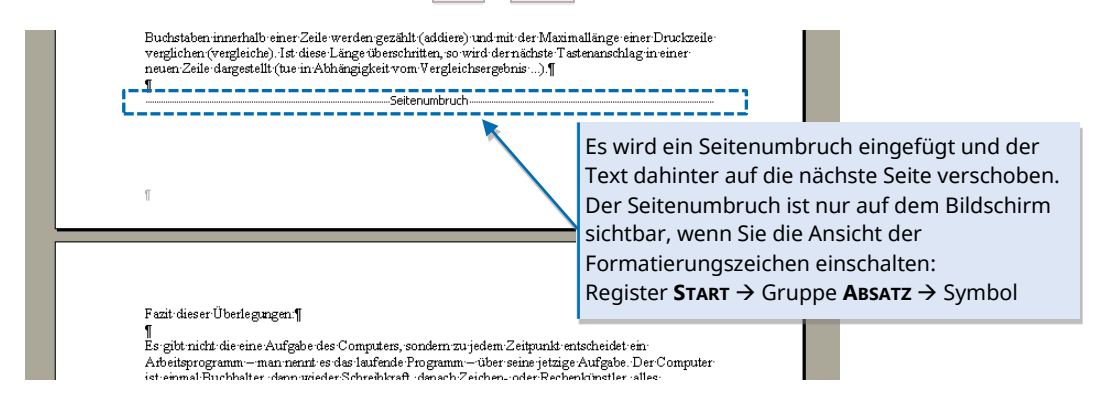

#### **Seitenumbruch löschen**

Der Seitenumbruch kann wie ein normales Zeichen gelöscht werden, d. h. mit der **ENTF**-Taste, wenn der Cursor vor dem Seitenumbruch steht oder der **RÜCK**-Taste, wenn der Cursor hinter dem Seitenumbruch steht.

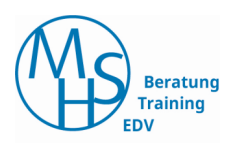

## <span id="page-9-0"></span>**Text markieren**

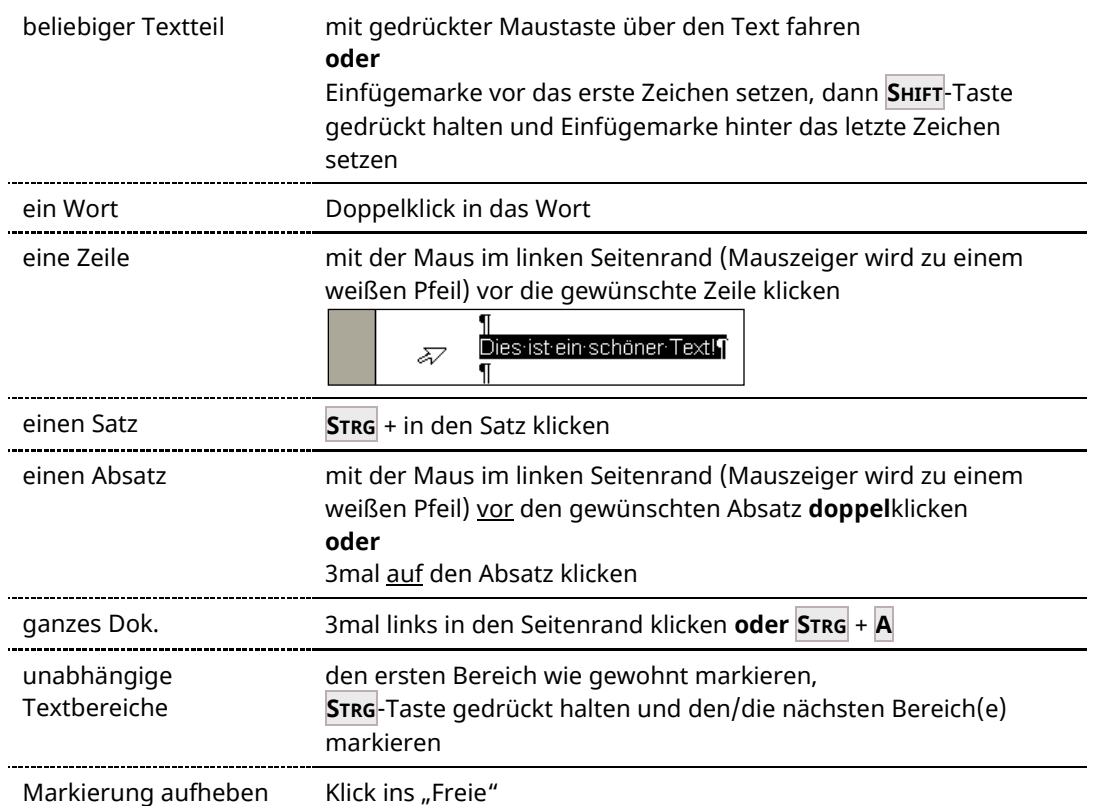

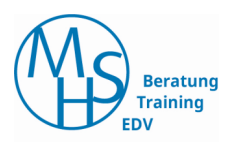

# <span id="page-10-0"></span>**Grundlegende Formatierungen**

# <span id="page-10-1"></span>**Aussehen der Schrift ändern – häufig gebrauchte Befehle**

Die benötigten Symbole finden Sie im Register **START** → Gruppe **SCHRIFTART**.

Wichtig: Zuerst den Text markieren, dann erst das gewünschte Symbol auswählen!

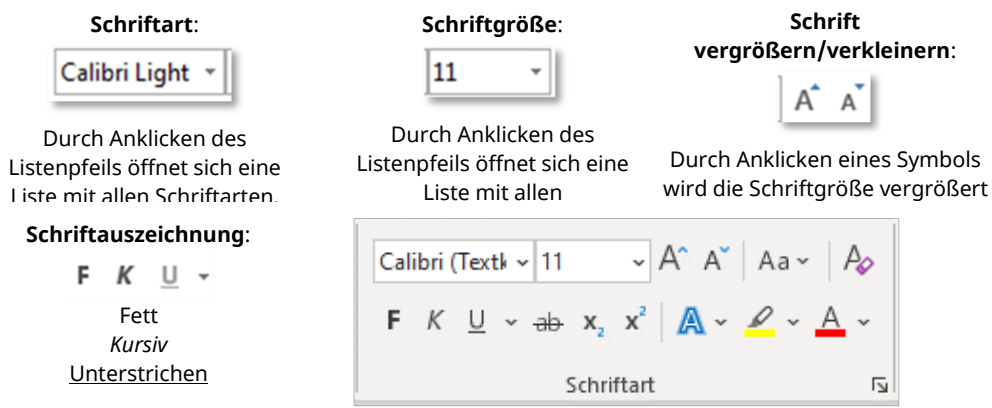

Tipp: Wenn nur ein einzelnes Wort formatiert werden soll, langt es, wenn der Cursor in diesem Wort steht – es muss nicht extra markiert werden!

# <span id="page-11-0"></span>**Aussehen von Absätzen ändern**

Die benötigten Symbole finden Sie im Register **START** → Gruppe **ABSATZ**.

**Wichtig**: Zuerst die Absätze markieren, dann erst das gewünschte Symbol auswählen!

## Aufzählung/Nummerierung:

Absatzausrichtung:

国王三三

Dieser Text ist **zentriert** ausgerichtet.

Dieser Text ist im **Blocksatz** gesetzt.

Dieser Text ist **linksbündig** ausgerichtet.

辷

扫

Dieser Text ist **rechtsbündig** ausgerichtet

1. Erster Nummerierungspunkt 2. Zweiter Nummerierungspunkt • Erster Aufzählungspunkt • Nächster Aufzählungspunkt

在班 verschiebt den Text vom linken Rand nach schrittweise nach rechts bzw. wieder nach links

[E ~ [E ~ )금~ | 또 또 | gU |

 $\equiv \equiv \equiv \equiv |1\equiv \sim |\Delta \sim \boxplus \sim$ 

Absatz

**Einzug verkleinern/vergrößern:**

Zeilen- und Absatzabstand: Wenn Sie nichts anderes auswählen, ist der Zeilenabstand standardmäßig auf 1,08 eingestellt und ein Absatzabstand-nach von 0,8 pt.

 $\P$ 

 $\overline{\mathbf{z}}$ 

# ein-/ausblenden: ¶

Textsonderzeichen

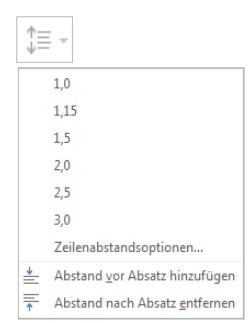

Tipp: Wenn nur ein einzelner Absatz formatiert werden soll, langt es, wenn der Cursor in diesem Absatz steht – er muss nicht extra markiert werden!

# <span id="page-11-1"></span>**Ein anderes Aufzählungszeichen auswählen**

- Bereits vorhandene Aufzählung markieren, dann auf den Listenpfeil des Symbols **AUFZÄHLUNG** im Register **START** oder der **Minisymbolleiste** klicken
- Aus der Aufzählungszeichenbibliothek ein anderes Zeichen auswählen oder ganz unten im Dialogfenster auf **NEUES AUFZÄHLUNGSZEICHEN DEFINIEREN** klicken, um weitere Symbole zu sehen
- Im angezeigten Dialogfenster die Schaltflächen **SYMBOL…** oder **SCHRIFTART…**, wählen. Geeignete Symbole bieten vor allem die Schriftarten "Wingdings", "Wingdings2", "Wingdings3" und "Symbol".

Über die Schaltfläche **BILD…** bekommen Sie Zugriff auf Bilder, die Sie auch als Aufzählungszeichen verwenden können.

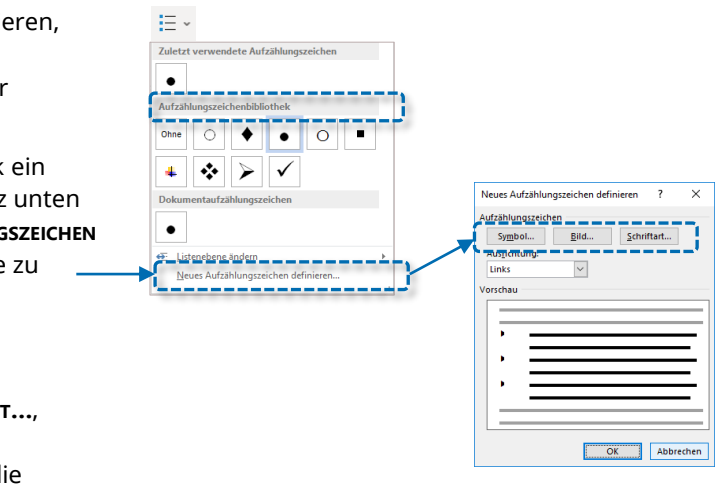

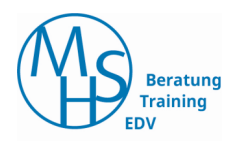

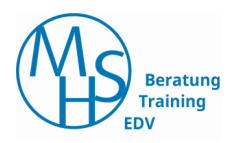

# <span id="page-12-0"></span>**Kopieren, Verschieben, Einfügen**

# <span id="page-12-1"></span>**Mit der Maus - "Drag & Drop"**

#### **Verschieben:**

Textbereich markieren, in Markierung klicken und mit gedrückter Maustaste an die Zielposition ziehen, dann Maustaste wieder loslassen.

#### **Kopieren:**

Wie zum Verschieben, aber zusätzlich die **STRG**-Taste gedrückt halten!

# <span id="page-12-2"></span>**Über die Zwischenablage (Vier-Schritt-Methode)**

Die benötigten Symbole finden Sie im Register **START** → Gruppe **ZWISCHENABLAGE**

- 1. gewünschten Bereich markieren
- 2. Befehl **Ausschneiden** wählen: Befehl **Kopieren** wählen:
	- $\blacktriangleright$  Rechtsklick in Markierung
	- $\triangleright$  Symbol  $\frac{1}{96}$
- $\triangleright$  Symbol  $\blacksquare$
- $\triangleright$  Tasten **STRG** + **X**
- Tasten **STRG** + **C**

 $\blacktriangleright$  Rechtsklick in Markierung

- 3. Cursor an Zielposition setzen
- 4. Befehl **Einfügen** wählen:
	- ▶ Rechtsklick in Markierung
	- $\triangleright$  Symbol  $\blacksquare$
	- Tasten **STRG** + **V**

#### Hinweis:

An der Einfügeposition erscheint ein Smarttag. Durch Anklicken bietet er – je nach eingefügtem Objekt – unterschiedliche Einfügeoptionen (Formatanpassungen) an.

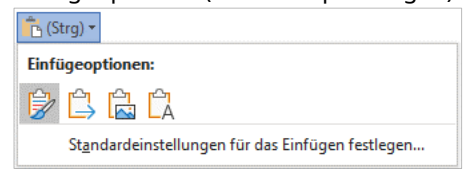

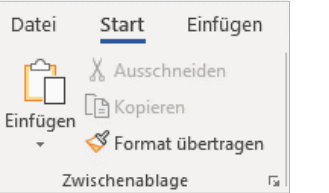

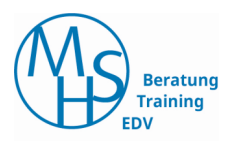

# <span id="page-13-0"></span>**Sammeln und Einfügen mit der Office-Zwischenablage**

Jedes Mal, wenn der Befehl Kopieren oder Ausschneiden gewählt wird, wird der aktuell markierte Textbereich in die Zwischenablage gelegt. Die Office-Zwischenablage ist ein besonderer Speicherbereich auf den alle Office-Programme Zugriff haben. Er kann bis zu 24 Elemente aufnehmen.

## **Zwischenablage anzeigen:**

Register **START** → Gruppe **ZWISCHENABLAGE** → Symbol → der

Aufgabenbereich "**ZWISCHENABLAGE**" öffnet sich am linken Bildschirmrand

## **Ein Element in die Zwischenablage aufzunehmen:**

Das gewünschte Element im Text markieren und den Befehl zum Ausschneiden bzw. Kopieren wählen (z. B. **STRG** + **C** oder **STRG** + **X**).

#### **Um ein Element aus der Zwischenablage in den Text einzufügen:**

Cursor an die gewünschte Position im Text setzen und in der Zwischenablage das einzufügende Element anklicken

#### **Zum** "Sammeln":

- Zunächst die Zwischenablage leeren über die Schaltfläche **ALLE LÖSCHEN**
- dann Elemente in der richtigen Reihenfolge in die Zwischenablage aufnehmen
- Zum Schluss über Schaltfläche **ALLE EINFÜGEN** alle Elemente in den Text übernehmen, dabei wird mit dem "ältesten" Element begonnen.

# <span id="page-13-1"></span>**komplette Datei einfügen**

Register **EINFÜGEN** → Gruppe **TEXT** → Listenpfeil des Symbols **OBJEKT** → **TEXT AUS DATEI**

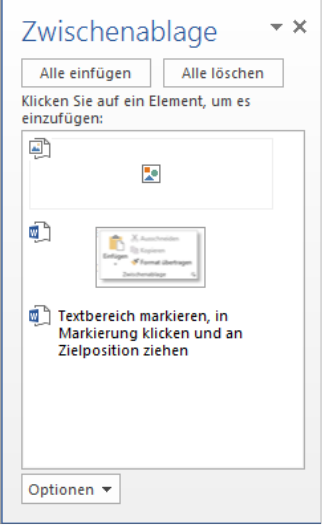

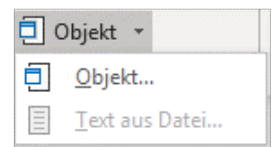

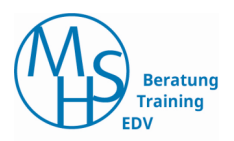

# <span id="page-14-0"></span>**Dokumente drucken**

Register **DATEI** → **DRUCKEN** oder Tastenkombination **STRG** + **P**:

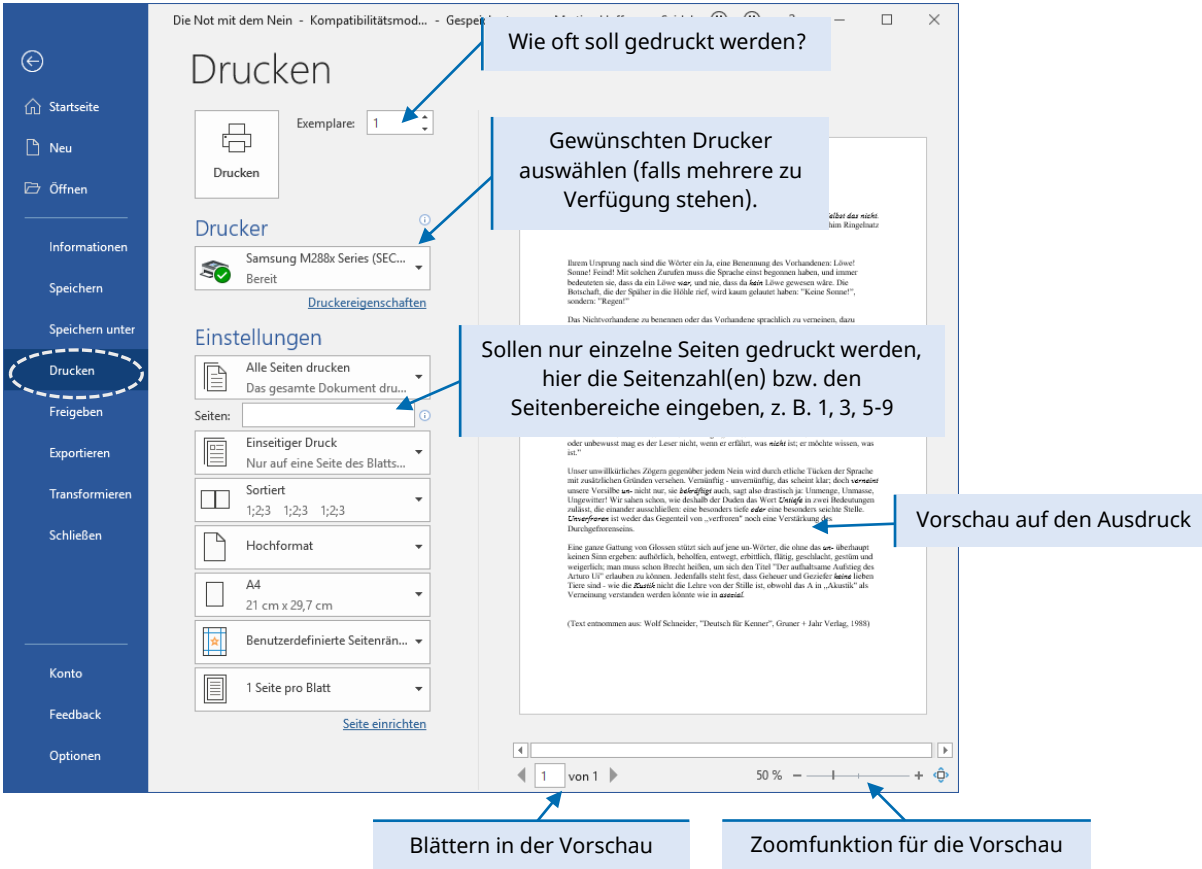

Seite 15 von 19 | © M. Hoffmann-Seidel

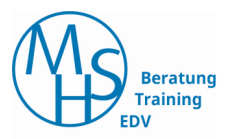

# <span id="page-15-0"></span>**Mit Dokumenten umgehen**

## <span id="page-15-1"></span>**Ein neues Dokument speichern**

Wenn Sie ein Dokument zum ersten Mal speichern, müssen Sie a) einen **Ablageordner** auswählen und

b) einen **Dateinamen** vergeben!

- $\triangleright$  Wählen Sie in der Symbolleiste für den Schnellzugriff das Symbol  $\boxed{\boxtimes}$ oder im Register **DATEI** → **SPEICHERN** oder die Tastenkombination **STRG** + **S**
- ▶ Die Backstage-Ansicht "SPEICHERN UNTER" wird angezeigt.
- Wählen Sie eine Ablageordner aus. Dazu haben Sie folgende Möglichkeiten:
	- Standardmäßig ist die Kategorie **ZULETZT VERWENDET** eingestellt. Wählen Sie den gewünschten Ordner aus (falls er angezeigt wird); daraufhin erscheinen Eingabefelder für den Dateinamen und Dateityp; darunter werden die Unterordner des gewählten Ordners angezeigt.

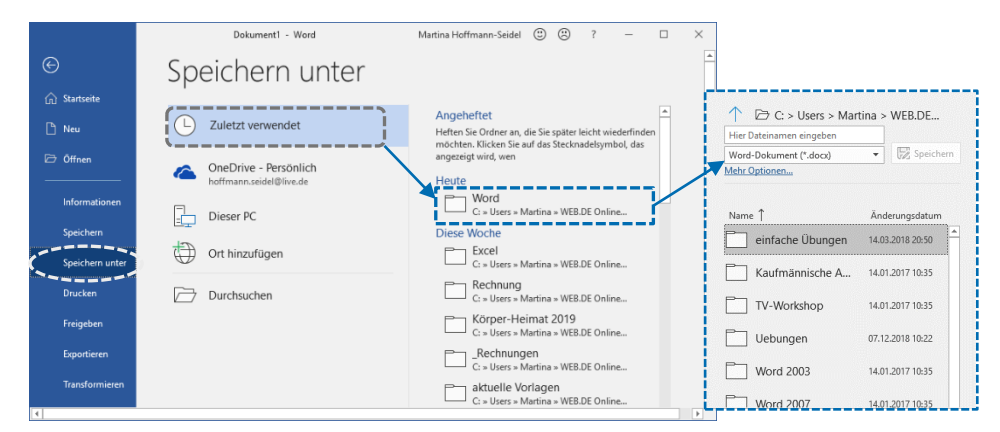

Geben Sie einen Dateinamen ein und klicken Sie auf **SPEICHERN**.

– Wählen Sie **DIESER PC**, wird der Standardablageordner (meist "Dokumente" bzw. "Documents") ausgewählt und es erscheinen ebenso die Eingabefelder für den Dateinamen und Dateityp:

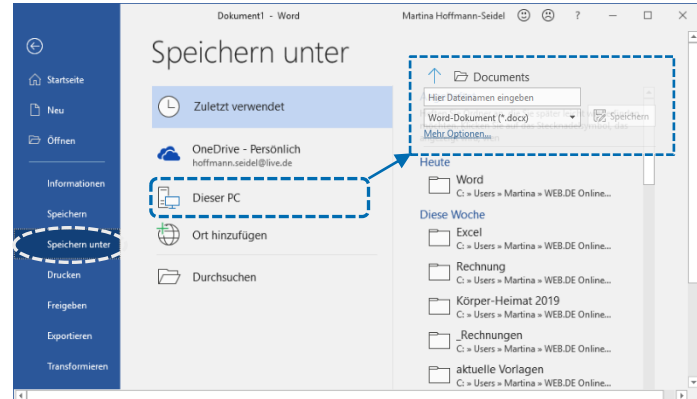

Geben Sie einen Dateinamen ein und klicken Sie auf **SPEICHERN**.

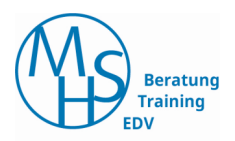

– Wählen Sie **DURCHSUCHEN**, um einen anderen Ordner als Ablageordner auszuwählen; es erscheint das Dialogfenster **SPEICHERN UNTER**:

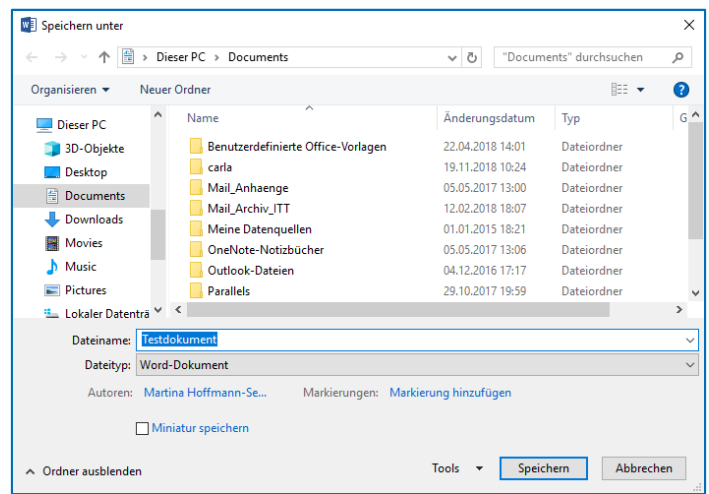

<span id="page-16-0"></span>**Dokumente während der Bearbeitung nochmals speichern**

Während der Arbeit an einem Dokument sollten Sie immer mal wieder zwischendurch speichern, um größere Datenverluste z. B. durch einen Stromausfall zu vermeiden:

 Symbolleiste für den Schnellzugriff → Symbol **SPEICHERN** oder Register **DATEI** → **SPEICHERN** oder Tastenkombination **STRG** + **S**

Es wird kein Dialogfenster mehr angezeigt, da Sie bereits einen Namen und einen Speicherort für das Dokument beim erstmaligen Speichern angegeben haben.

#### <span id="page-16-1"></span>**Dokumente unter einem neuem Namen speichern**

Manchmal kann es sinnvoll sein, das Dokument sowohl in seiner bisherigen zu behalten als auch in seiner bearbeiteten, neuen Fassung zu speichern. Dazu das geänderte Dokument unter einem neuen Namen speichern:

 Register **DATEI** → **SPEICHERN UNTER** (es erscheint das Dialogfenster "**SPEICHERN UNTER**", in dem Sie einen neuen Dateinamen oder/und einen anderen Ablageordner auswählen können.

**Bitte beachten**: In einem Ordner darf es keine Dateien mit dem gleichen Dateinamen geben!

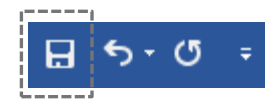

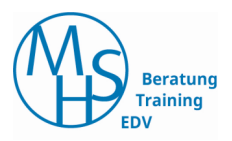

<span id="page-17-0"></span>**Dokument auf einem USB-Stick speichern**

- USB-Stick in einen freien Anschluss des Computers stecken
- Register **DATEI** → **SPEICHERN UNTER** → Kategorie **DURCHSUCHEN**
- Im Navigationsbereich links wird der USB-Stick unter der Überschrift "**DIESER PC**" (Windows 10) bzw. "**COMPUTER**" (frühere Windows-Versionen) angezeigt und kann durch Anklicken ausgewählt werden:

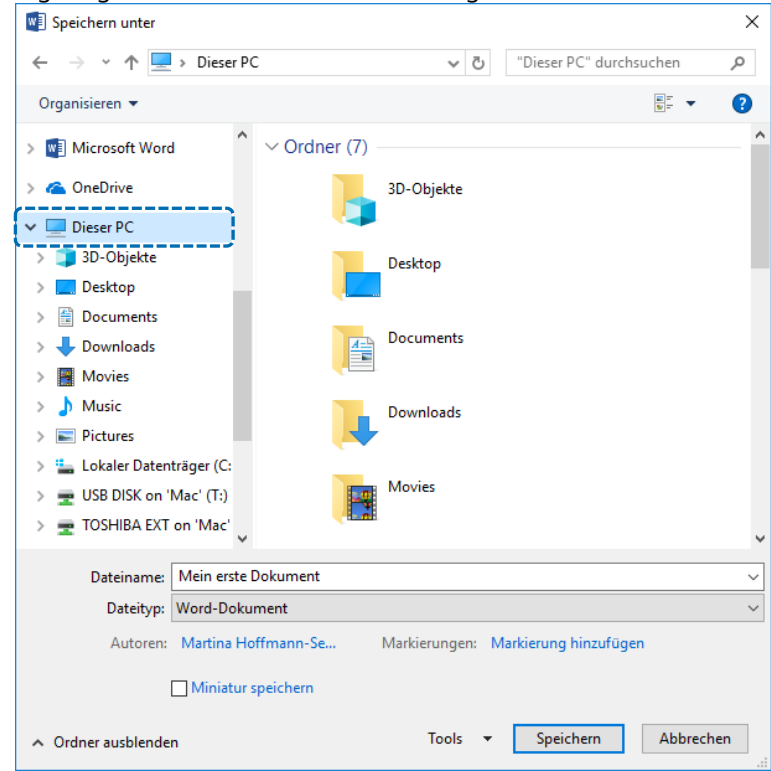

- ▶ im Feld "DATEINAME" evtl. den vorgeschlagenen Namen abändern
- zum Abschluss Schaltfläche **SPEICHERN** wählen

# <span id="page-17-1"></span>**Dokument schließen**

- Register **DATEI** → **SCHLIEßEN**
- oder Fensterschaltfläche **SCHLIEßEN** (oben links in Titelleiste)

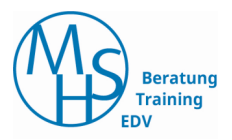

# <span id="page-18-0"></span>**Neues Dokument erstellen**

Am schnellsten geht es mit der Tastenkombination **STRG** + **N**

oder Register **DATEI** → **NEU** → wählen Sie hier **LEERES DOKUMENT**:

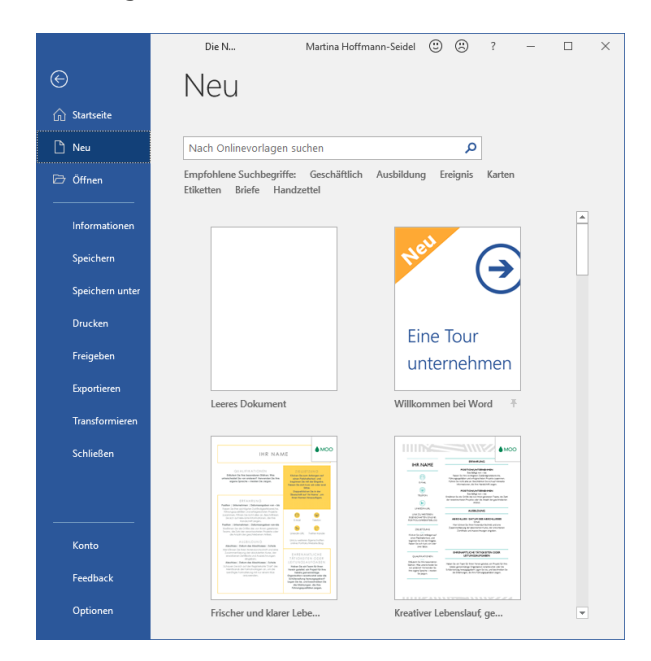

# <span id="page-18-1"></span>**Vorhandenes Dokument öffnen**

#### Register **DATEI** → **ÖFFNEN**

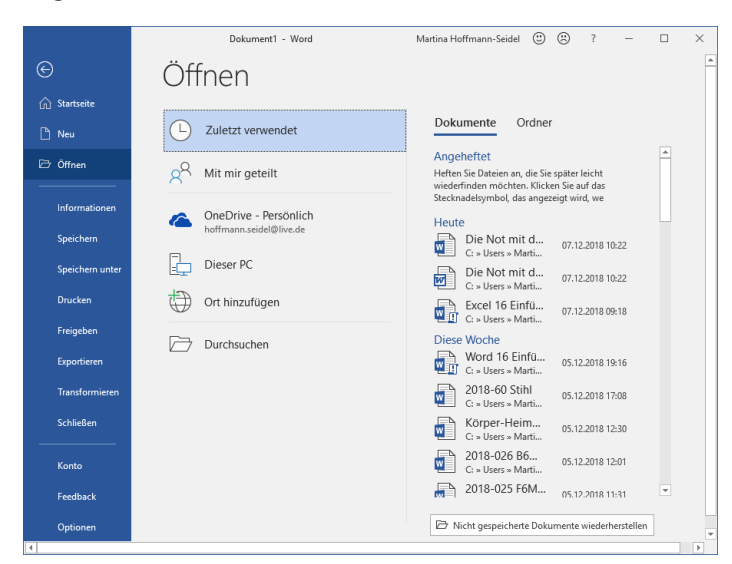

- Standardmäßig ist die Kategorie **ZULETZT VERWENDET** eingestellt. Wählen Sie die gewünschte Datei aus (falls er angezeigt wird.
- ▶ oder **DIESER PC**, wird der Standardablageordner (meist "Dokumente" bzw. "Documents") mit seinem Inhalt angezeigt.
- oder **DURCHSUCHEN** (auch mit **STRG** + **O**), um in anderen Ordner nach dem gewünschten Dokument zu suchen